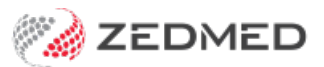

## Find an appointment

Last Modified on 25/10/2024 1:17 pm AEDT

Search the Appointment Book for all bookings that have been made for a patient, then open or delete any of the appointments found. At the end of this guide is a table explaining what the Appointment Book icons mean.

Considerations:

- Select **View** > **Options** to open the **Appointment Display** options and select or deselect the practice's preferences.
- The Appointment Book of the branch you logged into (the default branch) will be searched.
- The change branch, press **F3** and choose from the **Select Branch** screen.
- You can't search for a non-patient booking as the person has not been registered.
- You cannot search for Online Appointment bookings that have not been [reconciled](https://help.zedmed.com.au/help/how-patients-use-ola) to a patient.

To find an appointment:

- 1. Go to Zedmed's **Reception** tab.
- 2. Select **Appointments**.
- 3. Select **Search > Find Appointment** from the top menu.

The **Patient Search** screen will open.

- 4. Enter the patient's name into the **Search** field.
- 5. Select **Search.**
- 6. Select the patient.
- 7. Select **OK.**

To learn more, see the finding a [patient](https://zedmed.knowledgeowl.com/help/find-a-patient) record article.

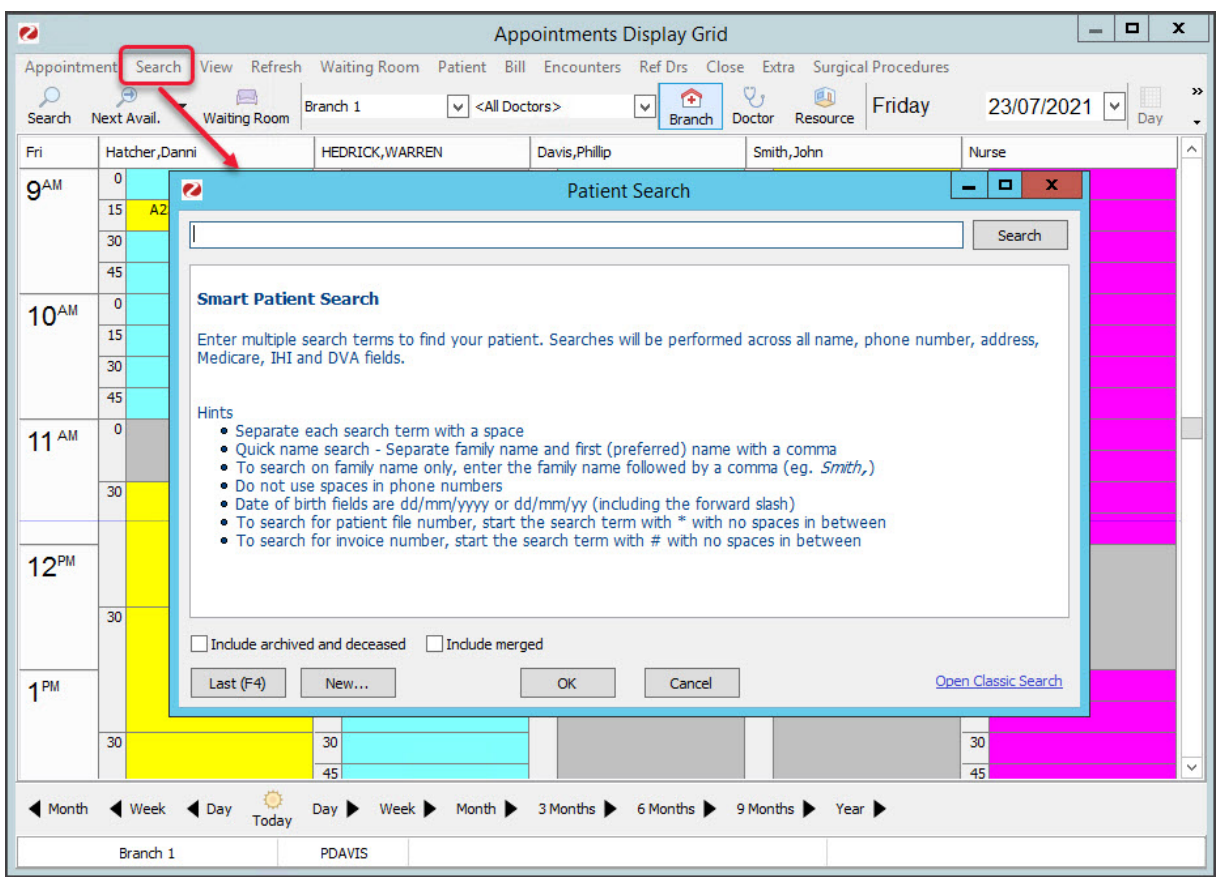

The **Search for Appointments** screen will open.

It displays the patient's appointments, looking back a month (in case an appointment was missed) and forward a year.

You can perform the following actions:

- **Go to** Takes you to the day of the selected appointment with the appointment highlighted.
- **Print List** opens a report of the listed appointments. Select the printer icon to print it out.
- **Delete** removes (and cancels) an unwanted appointment.

An appointment should be cancelled, not deleted. Deleted appointments are not included in the cancelled appointment report.

To learn more, see theCancel an [appointment](https://zedmed.knowledgeowl.com/help/cancel-an-appointment) article.

- **Find** opens the **Patient Search** screen so you can look for another patient.
- **Refresh** if you change the **From/To** date range, you need to select the**Refresh** button.
- 8. Select **Close** to return to the **Appointments Display Grid.**

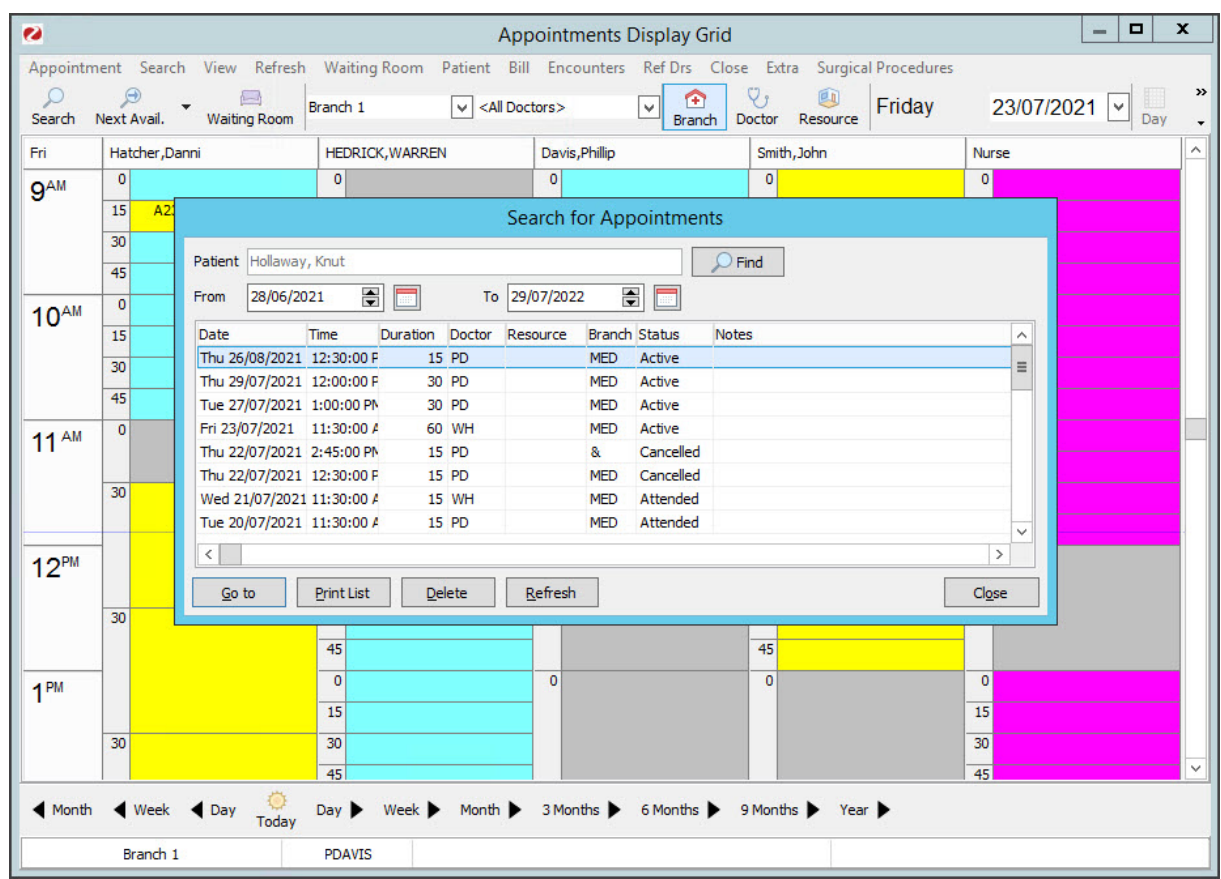

## **Booking icon explanations**

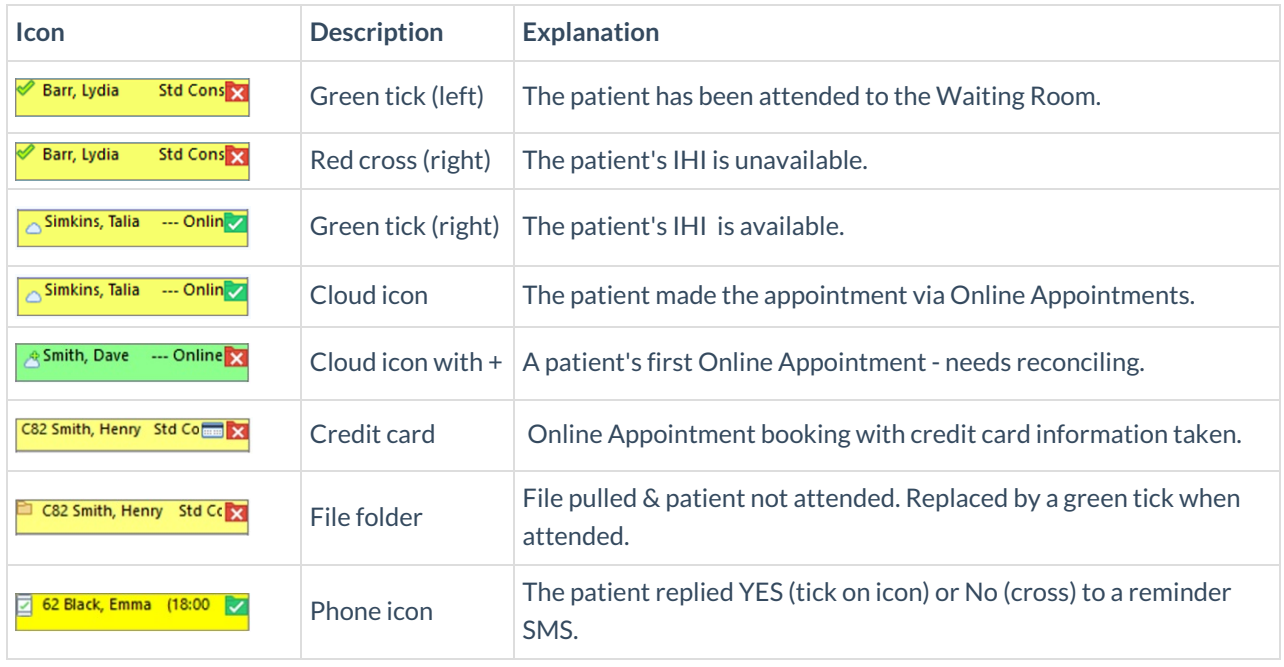